# Hướng dẫn cài đặt phần mềm KBHXH

**Lưu ý**: Phần mềm **KBHXH** hoạt động tốt nhất từ Windown 7 trở đi, nếu cài đặt trên Windown XP máy bắt buộc phải cài **[Microsoft .NET v3.5](http://gddt.baohiemxahoi.gov.vn/Download/dotnetfx35.zip) .**

**Bước 1**: Đơn vị truy cập trang web<http://gddt.baohiemxahoi.gov.vn/> để download phần mềm KBHXH và làm theo hướng dẫn.

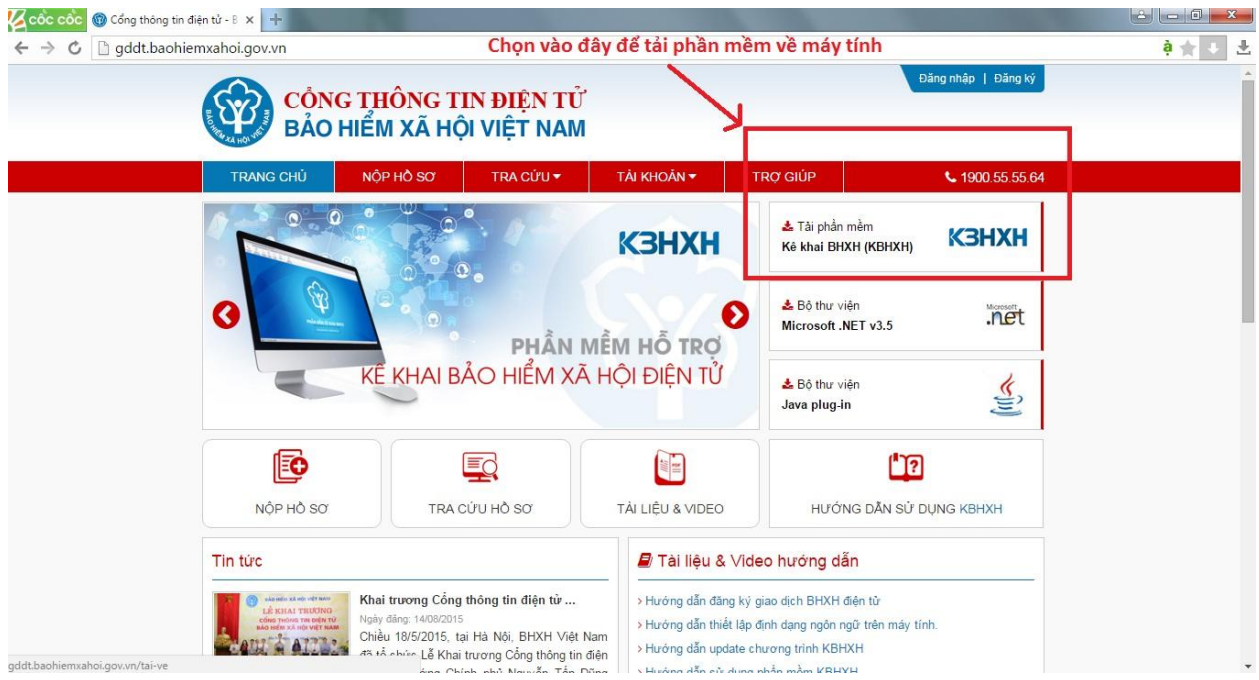

Sau đó hiện ra 1 của sổ đơn vị nhấn vào " Tải về bộ cài phần mềm kê khai bảo [hiểm xã hội KBHXH](https://drive.google.com/open?id=0B6FzXaIzqRz0MUFLRVI0Tks0Snc)"

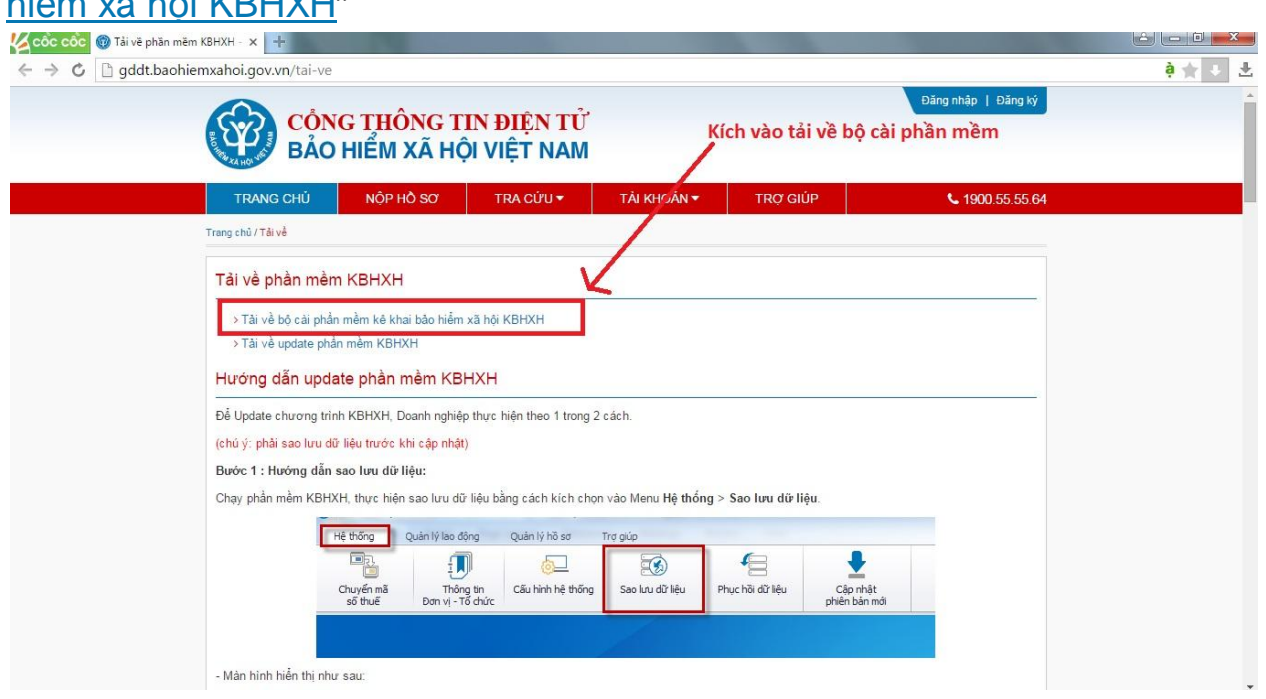

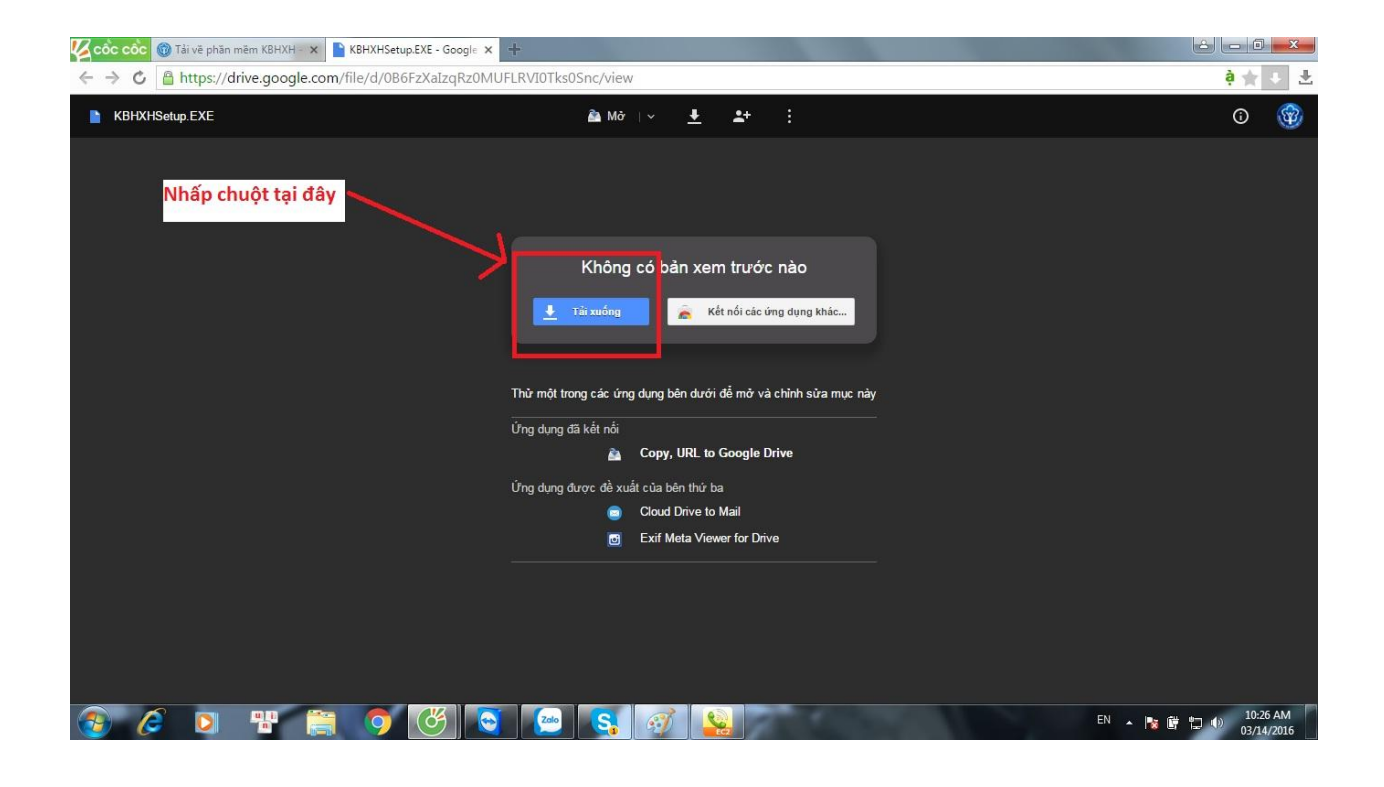

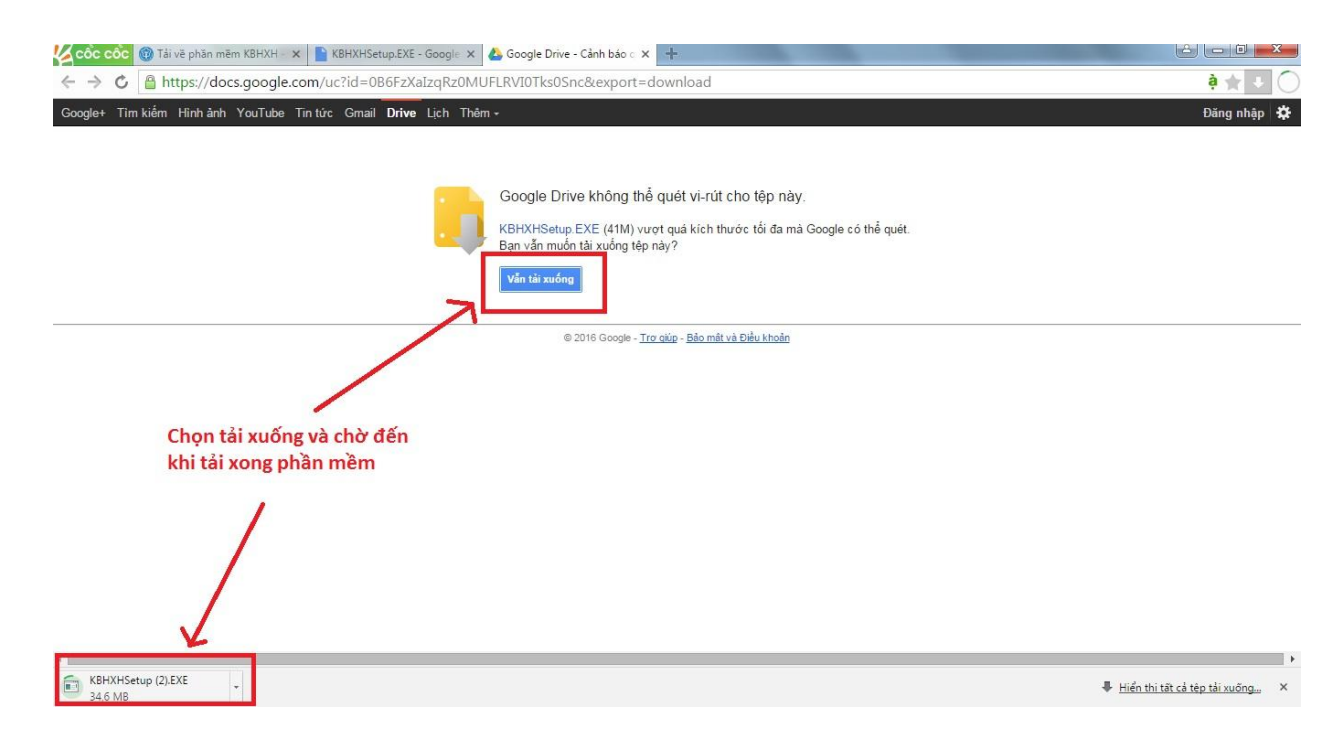

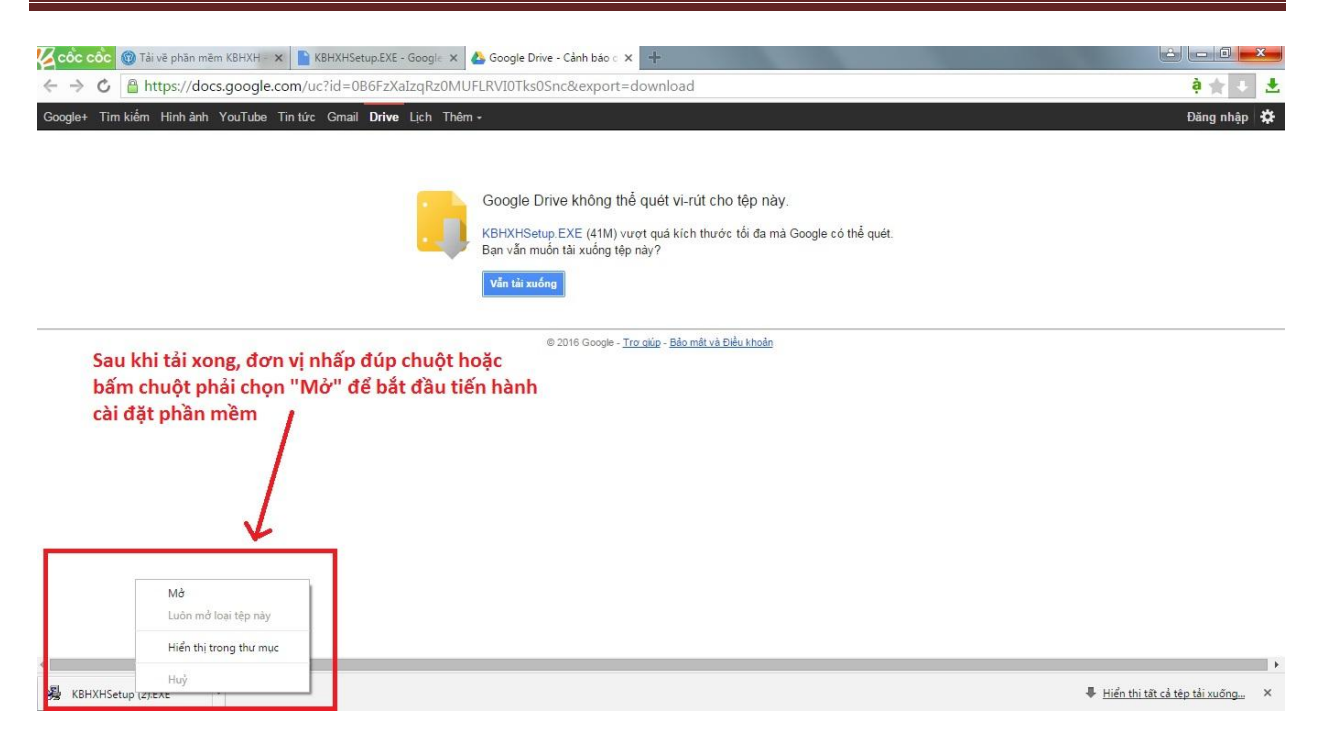

Sau khi tải xong đơn vị kích đúp hoặc mở file sau đó tiến hành cài đặt phần mềm.

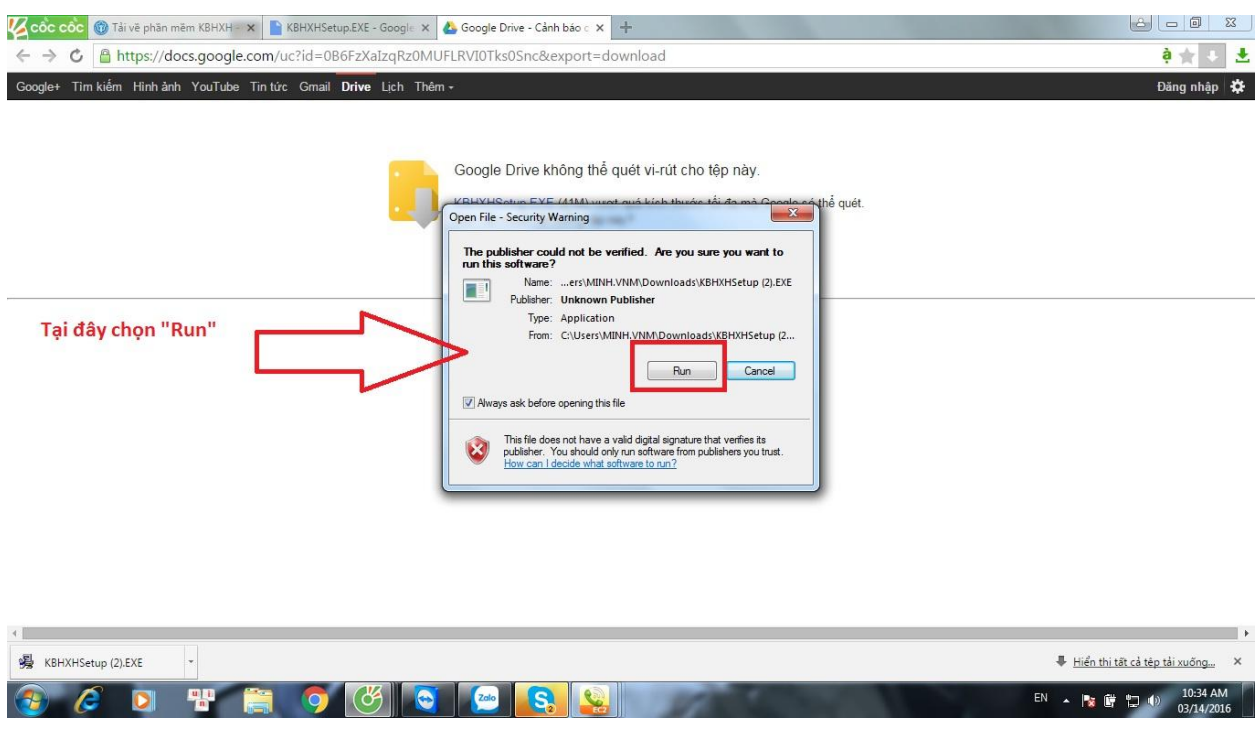

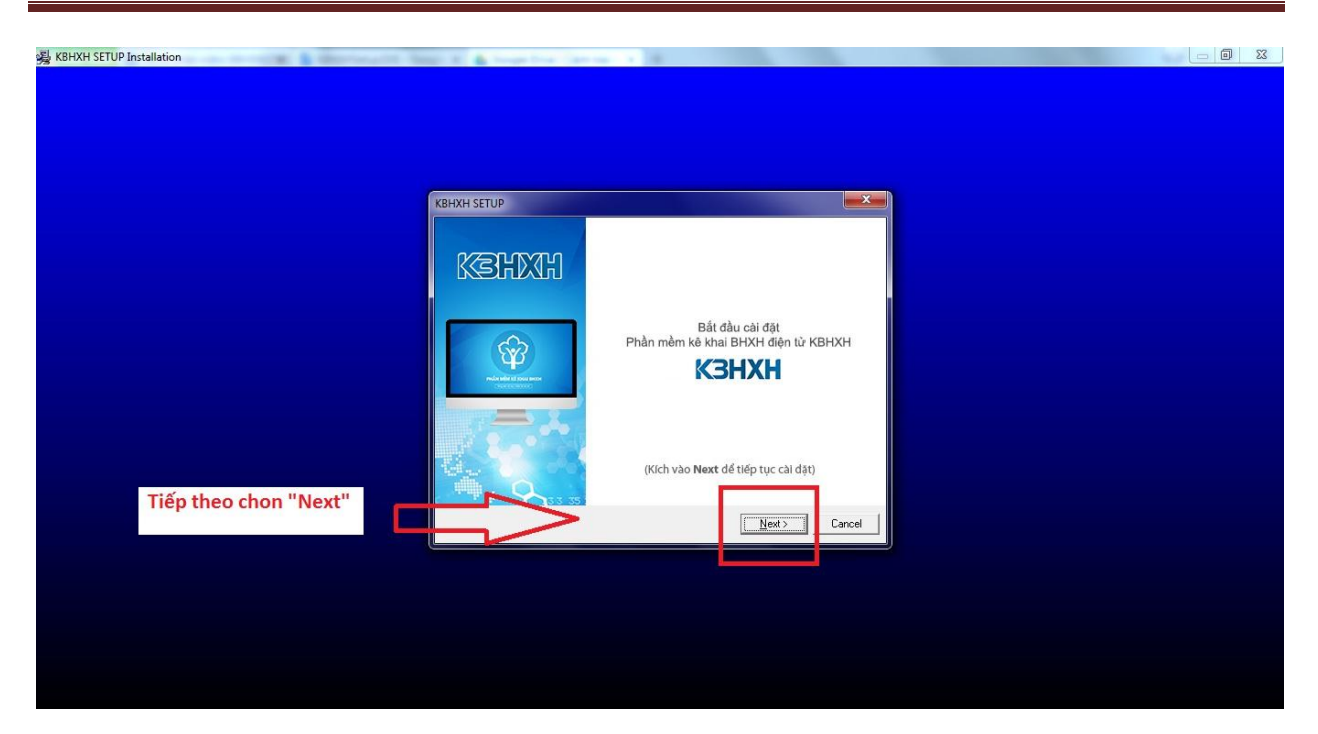

Đơn vị chọn "Next" cho các mục tiếp theo để tiến hành cài đặt

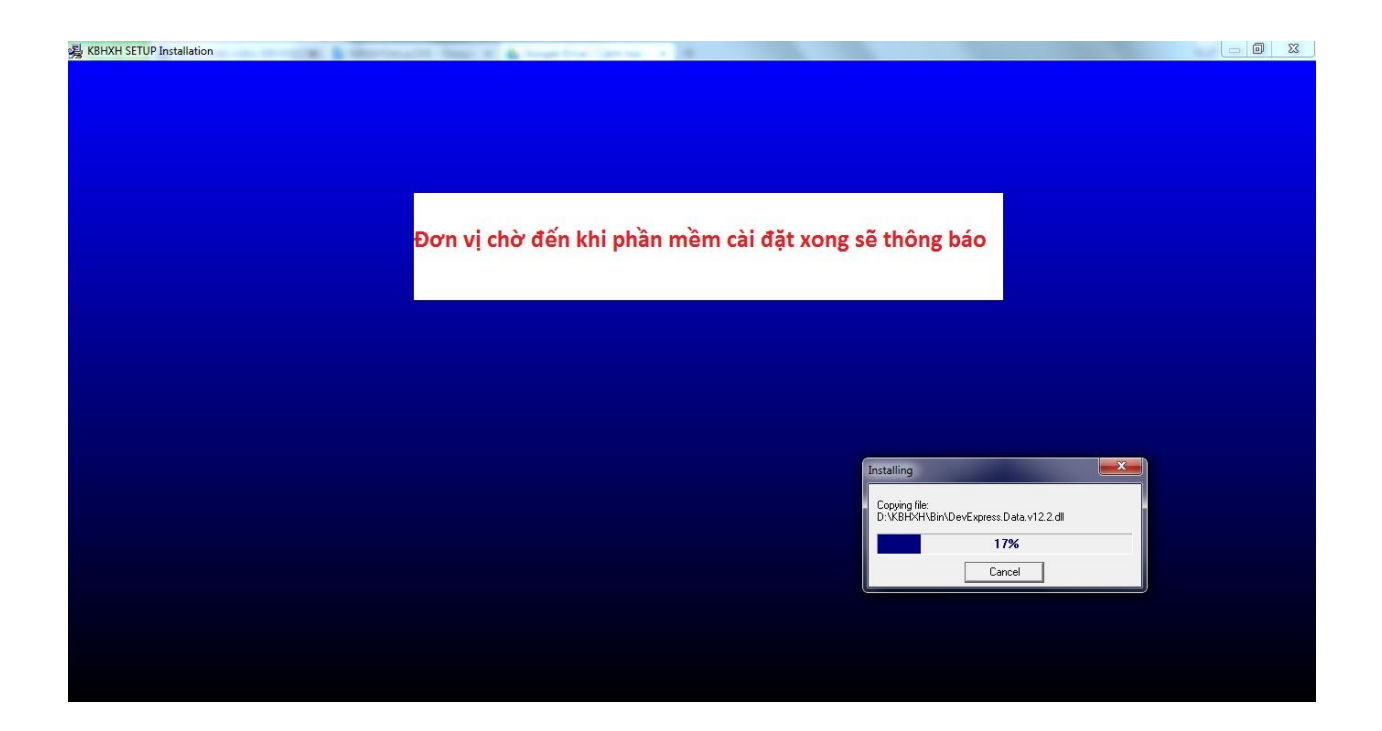

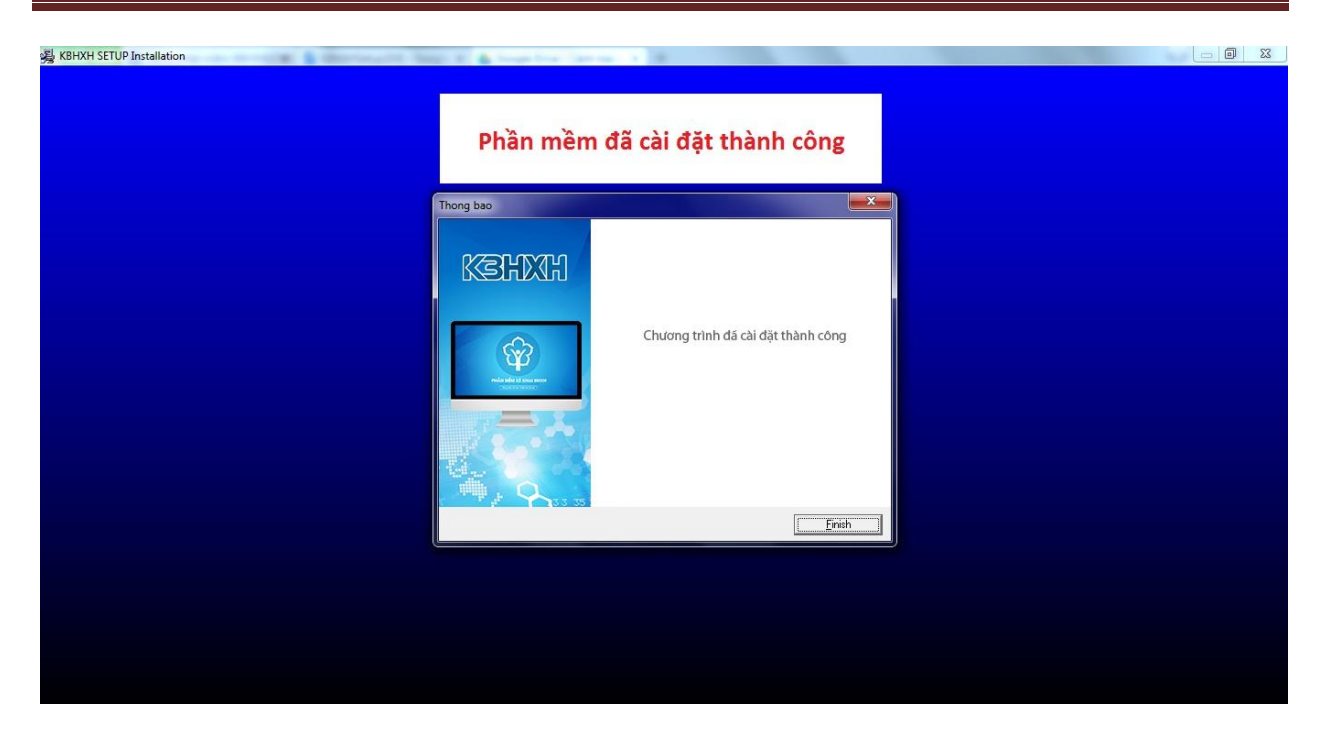

Nhấn "**Finish**" để kết thúc cài đặt =>Sau khi cài đặt xong biểu tượng KBHXH sẽ hiện thị tại ngoài màn hình Desktop.

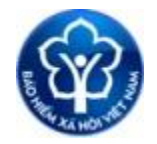

Giờ đơn vị chỉ cần kích vào biểu tượng để chạy chương trình.

Chúc các bạn thành công